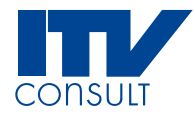

## **Aeronautical Data Collection Service**

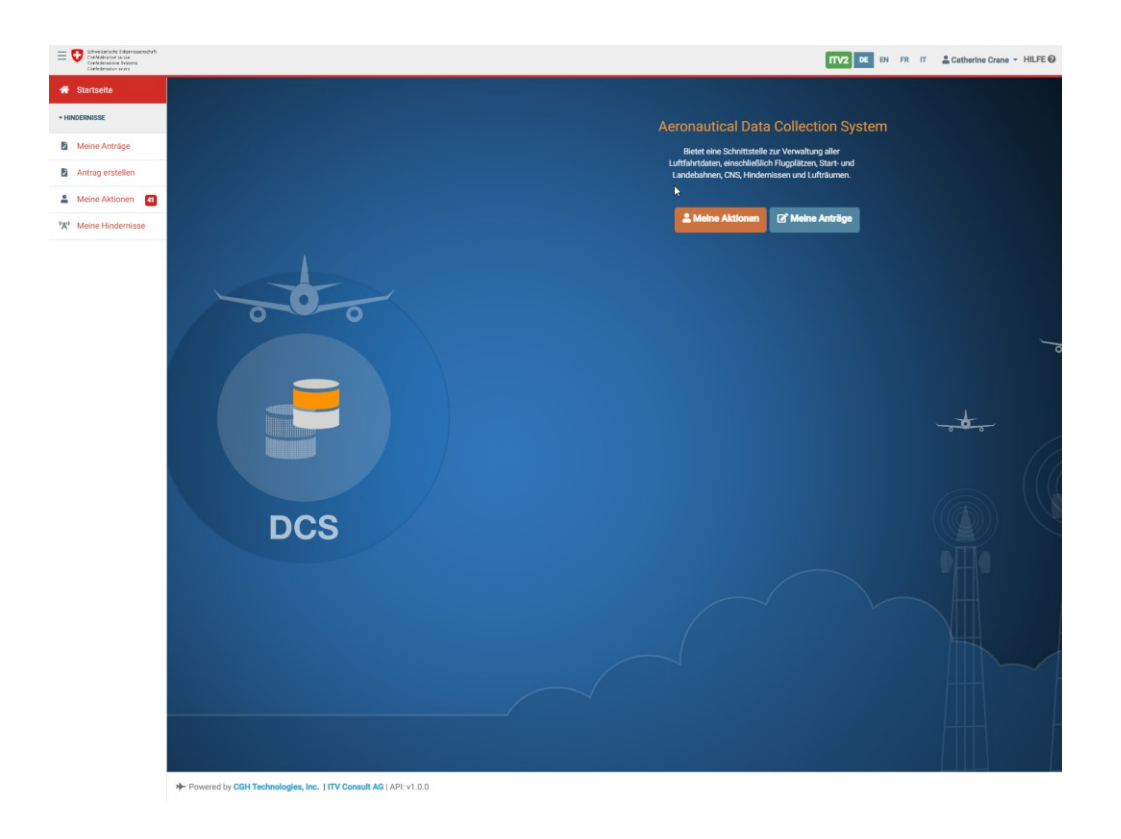

# **User Management Firma**

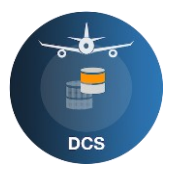

### **Inhalt**

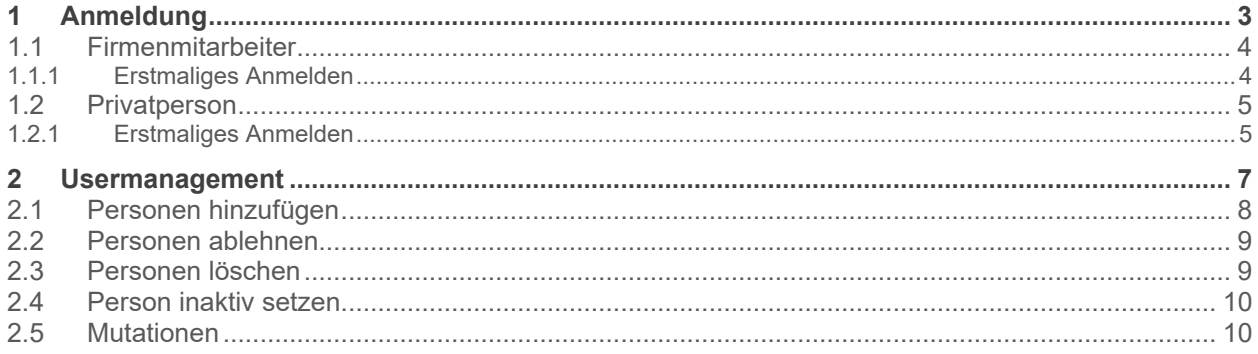

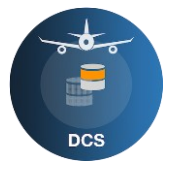

## <span id="page-2-0"></span>**1 Anmeldung**

Willkommen beim DCS (Data Collection Service). Dieses Dokument hilft Ihnen, sich bei den ersten Schritten im neuen Hindernisdatenerfassungssystem zurecht zu finden.

Wie bisher werden Sie via einen Link auf der BAZL Webseite, neu auf die DCS Homepage [\(Data](https://obstacleportal.ch/)  [Collection Service\)](https://obstacleportal.ch/) weitergeleitet, selektieren Sie «Login»

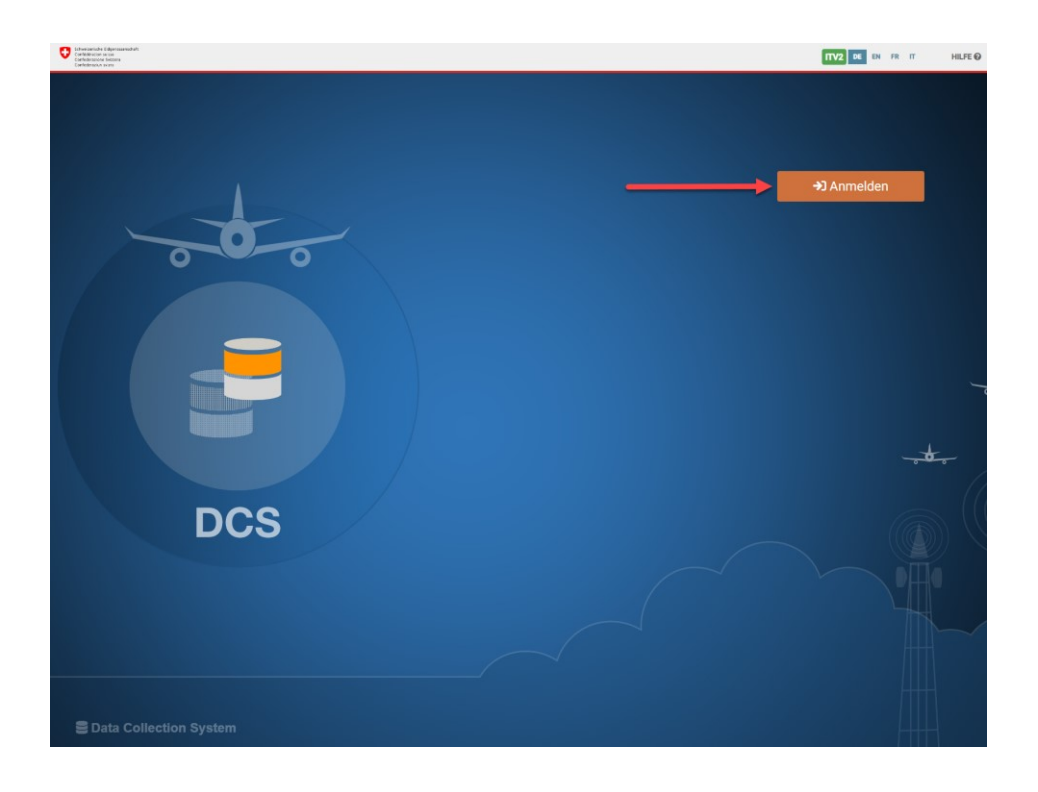

Wie bisher wird das [eIAM](https://idp-egov-private.gate.eiam.admin.ch/auth/saml2/sso/IDP-PRIVATE) geöffnet. Sie müssen sich jetzt mit Ihren bisherigen Zugangsdaten anmelden. Sollten Sie noch nicht im eIAM registriert sein, bitten wir Sie dem Link [«Account erstellen»](https://obstacleportal.ch/#/login) zu folgen und einen neuen, persönlichen eIAM-Account zu erstellen.

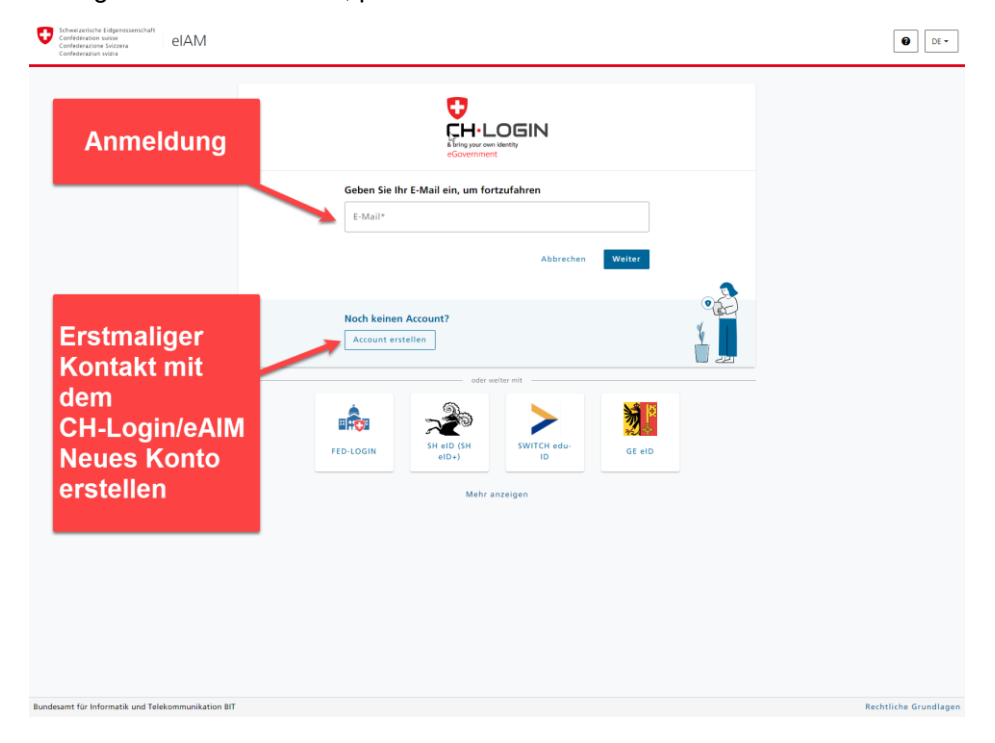

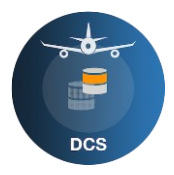

Nach erfolgreicher Erstellung Ihres Accounts, müssen Sie sich nochmals mit den neuen Zugangsdaten im eIAM anmelden, danach werde Sie wieder auf die DCS-Seite umgeleitet.

### <span id="page-3-0"></span>**1.1 Firmenmitarbeiter**

Als Mitarbeiter einer Firma muss man sich gleich wie eine Privatperson im eIAM des Bundes anmelden. Sollten Sie bereit ein Login haben, wird dieses weiterhin funktionieren. Das eIAM wird Sie nach der Anmeldung auf die DCS Seite weiterleiten.

#### <span id="page-3-1"></span>**1.1.1 Erstmaliges Anmelden**

Als Mitarbeiter einer Organisation, Erfassen des persönlichen Profils. Um sich mit der Firma zu verbinden, muss nun der Tab Organisation selektiert werden.

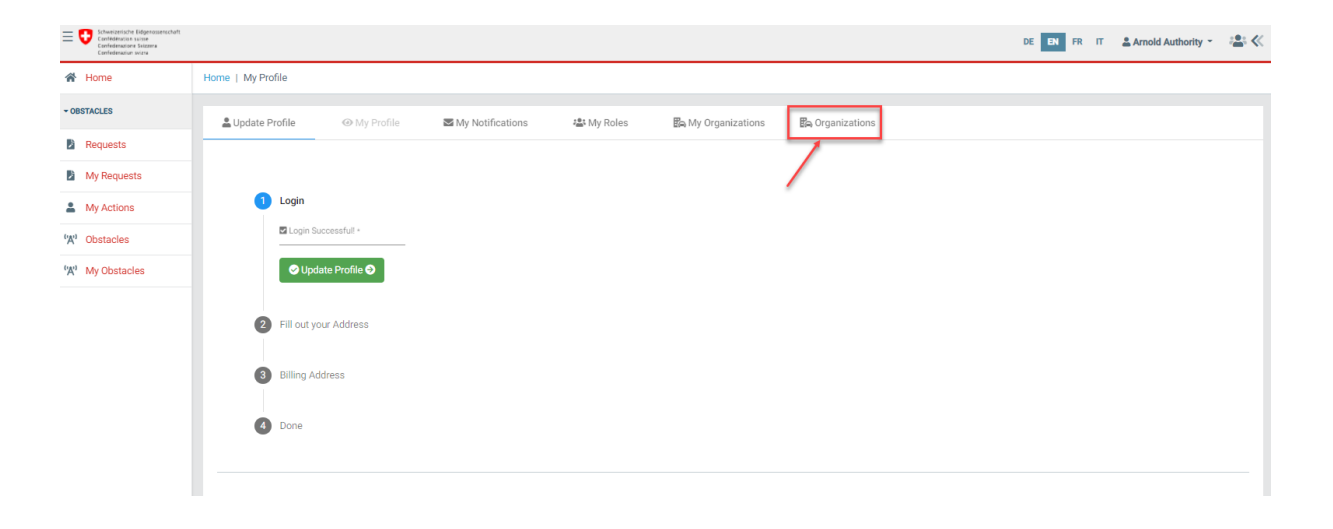

Die richtige Organisation kann mittels Suche oder Scrollen gefunden werden.

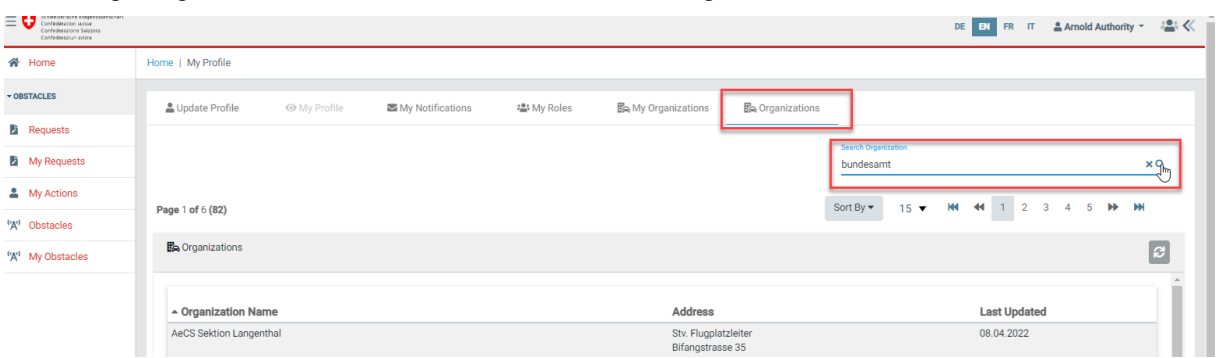

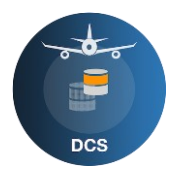

Wenn die richtige Organisation gefunden ist, verbinden Sie sich mit dieser, indem Sie den Button neben der Organisation drücken. Sie sind jetzt mit der Organisation verbunden. Sobald der verantwortliche Manager dieser Firma Ihnen die nötigen Rechte zuweist, haben Sie Zugriff.

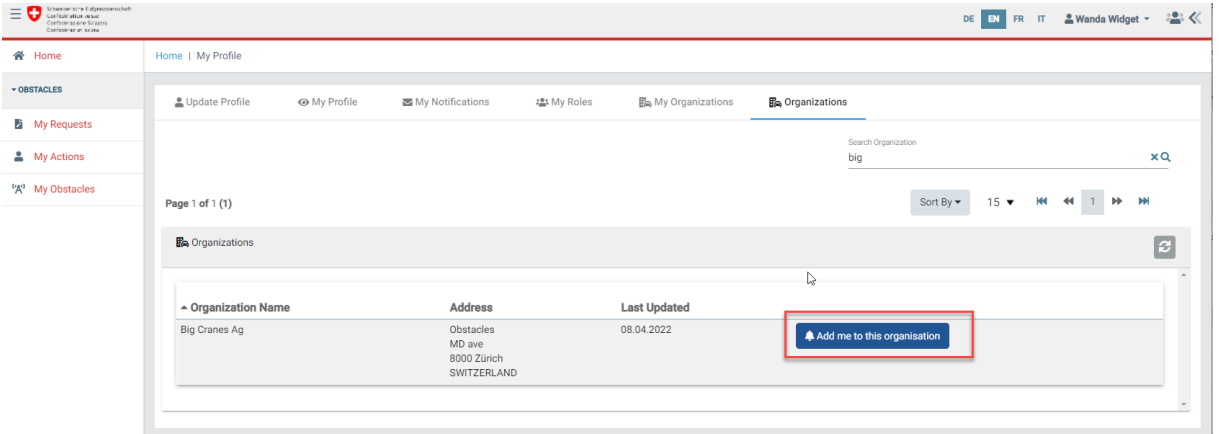

#### <span id="page-4-0"></span>**1.2 Privatperson**

Nach erfolgreicher Erstellung Ihres Accounts, müssen Sie sich nochmals mit den neuen Zugangsdaten im eIAM anmelden, danach werden Sie wieder auf die DCS-Seite umgeleitet.

#### <span id="page-4-1"></span>**1.2.1 Erstmaliges Anmelden**

Nach erfolgreicher Erstellung Ihres eIAM Accounts müssen Sie sich nochmals mit den neuen Zugangsdaten im eIAM anmelden, danach werde Sie auf die DCS- Hauptseite umgeleitet.

Auf der DCS Seite werden Sie aufgefordert Ihre Anmeldedaten zu vervollständigen.

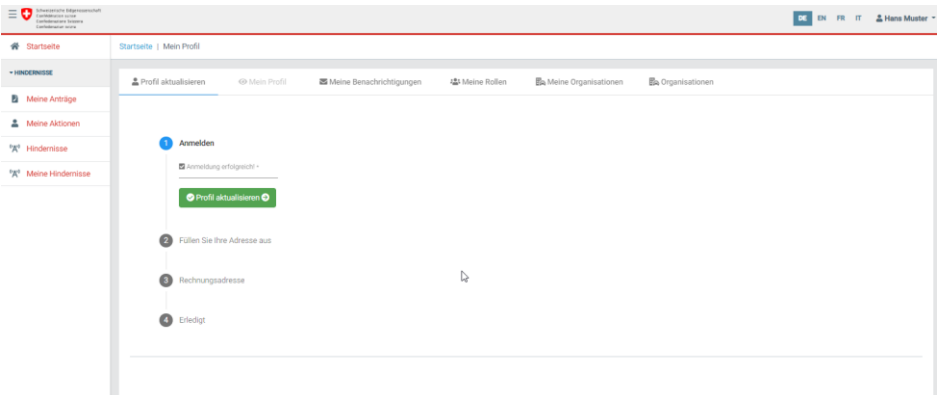

Bitte aktualisieren Sie jetzt Ihr Profil. Vervollständigen Sie die Angaben, die noch fehlen. Zwingende Angaben sind mit einem (\*) markiert.

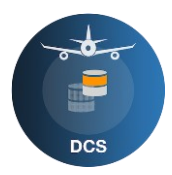

Sollte eine mögliche Rechnungsadresse gleich sein wie die Anschrift, selektieren Sie dies mit dem Setzen eines Hakens «Gleich wie Ihre Adresse»  $\blacksquare$ .

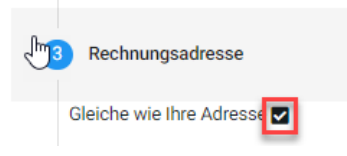

Zuletzt werden Sie noch aufgefordert, den Nutzungsbedingungen zuzustimmen, und dies mit einem Haken zu bestätigen.

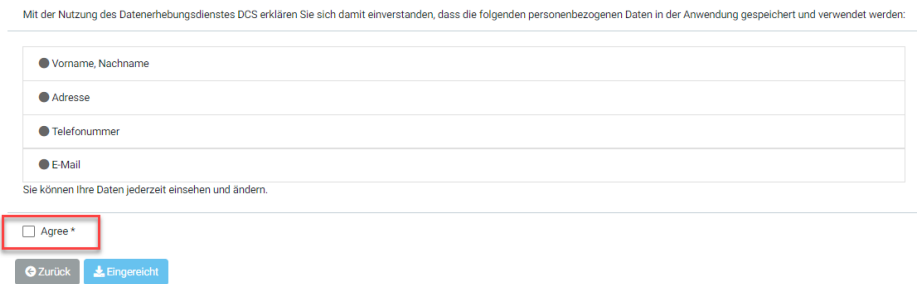

Das Anmeldeverfahren ist jetzt abgeschlossen.

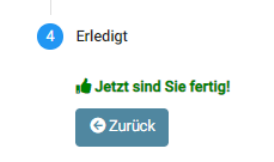

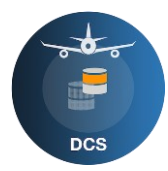

### <span id="page-6-0"></span>**2 Usermanagement**

Sie sind jetzt als Firmenmanager im DCS eingetragen, bitte nehmen Sie mit dem DCS Kontakt auf, [obstacles@itv.ch](mailto:obstacles@itv.ch) +41 44 871 21 99, wird werden Ihnen zu diesem Zeitpunkt die nötigen Rechte zuweisen, damit Sie weitere Mitarbeiter mutieren können.

Das Erfassen eines neuen Mitarbeiters erfolgt in der gleichen Art und Weise wie ein erstmaliger Benutzer des DCS. Der/die neuen Mitarbeiter/in muss sich im eIAM erfassen und wird danach auf das DCS umgeleitet. Wie im Abschnitt unter «1 Anmeldung» beschrieben, muss ein Firmenmitglied sein Profil nicht vervollständigen, sondern muss sich nur mit einer Firma verbinden.

Sobald die neue Person mit der Firma verbunden ist, kann diese Person von der gewählten Firma mit einer Rolle betraut werden, dazu öffnen Sie als Manager einer Firma das Gruppensymbol.

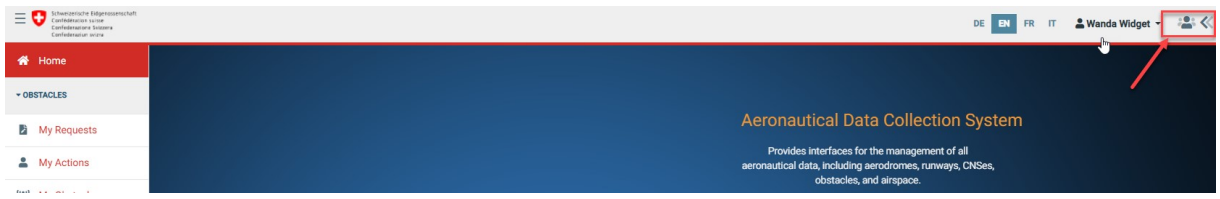

#### Wählen Sie "Meine Organisation"

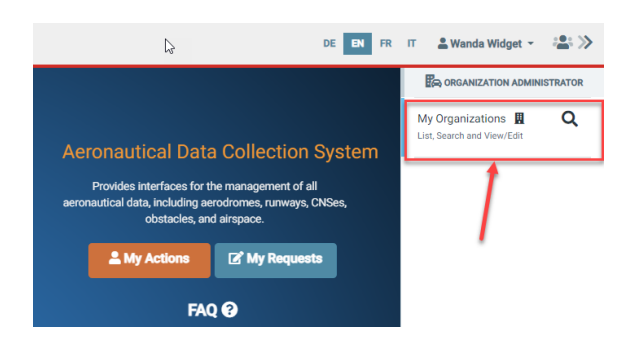

Hier können Sie die Einzelheiten Ihrer angemeldeten Firma anschauen und bearbeiten.

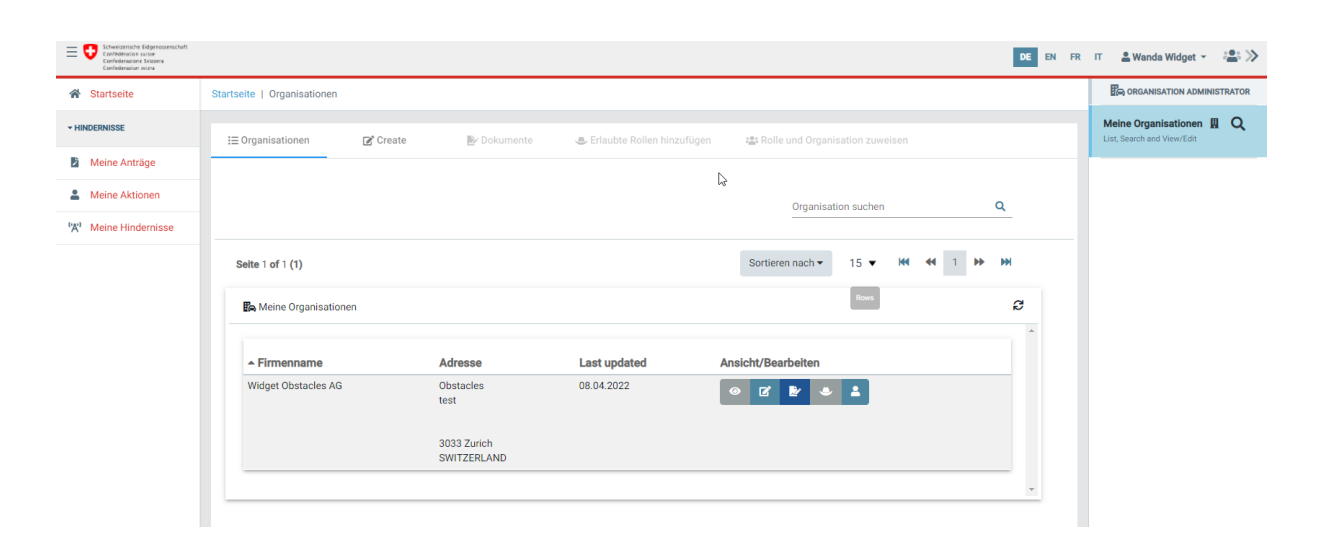

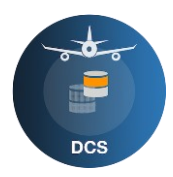

In der Funktionsleiste haben Sie folgende Möglichkeiten, Anschauen, Editieren, Dokumente Anschauen, User. Wenn Sie die Maus über diese Funktionsleiste bewegen, wird ein Tooltip erscheinen der Ihnen die Funktion beschreibt.

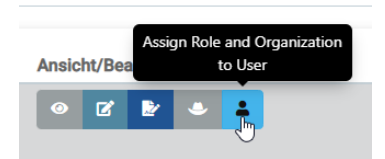

Wählen Sie das User Symbol, dies öffnet die Usermanagementseite. Auf dieser Seite sehen Sie, dass Ihnen die nötigen Rollen als Manager von DCS erteilt wurden. Zudem sehen Sie alle Personen, die sich mit Ihrer Firma verbunden haben.

### <span id="page-7-0"></span>**2.1 Personen hinzufügen**

Eine Person hat sich mit Ihrer Firma verbunden und hat die nötigen Befugnisse. Wählen Sie die Person aus, ebenso wählen Sie die dazugehörige Rolle und bestätigen Sie diese.

Ihr Mitarbeiter, hat jetzt alle benötigten Rollen für die Funktion, die er/sie ausübt.

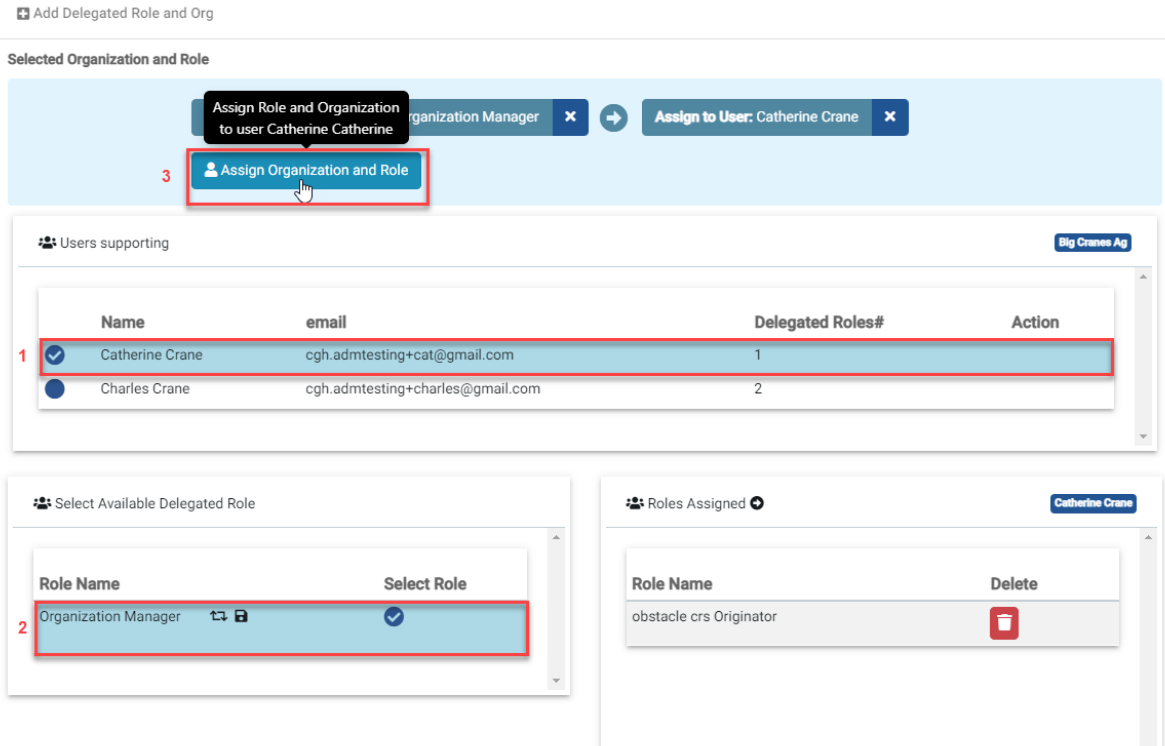

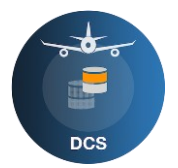

### <span id="page-8-0"></span>**2.2 Personen ablehnen**

Sollte die Person nicht zu Ihrer Firma gehören, könne Sie sie einfach aus dieser Liste löschen und diese wird somit abgelehnt.

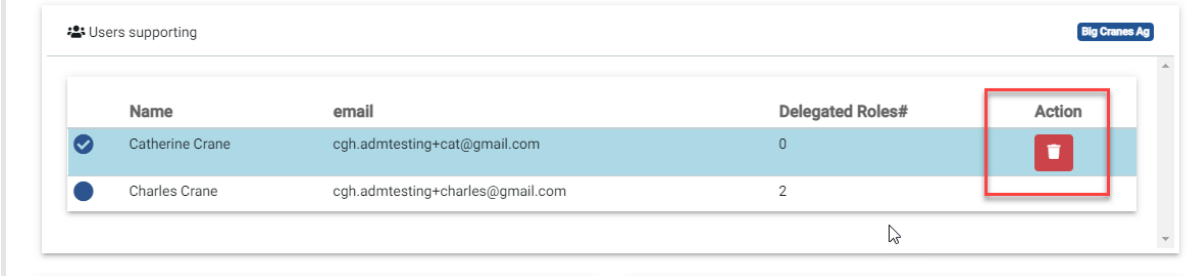

### <span id="page-8-1"></span>**2.3 Personen löschen**

Ist eine Person nicht mehr in Ihrer Firma tätig, müssen Sie zuerst die Rollen entfernen.

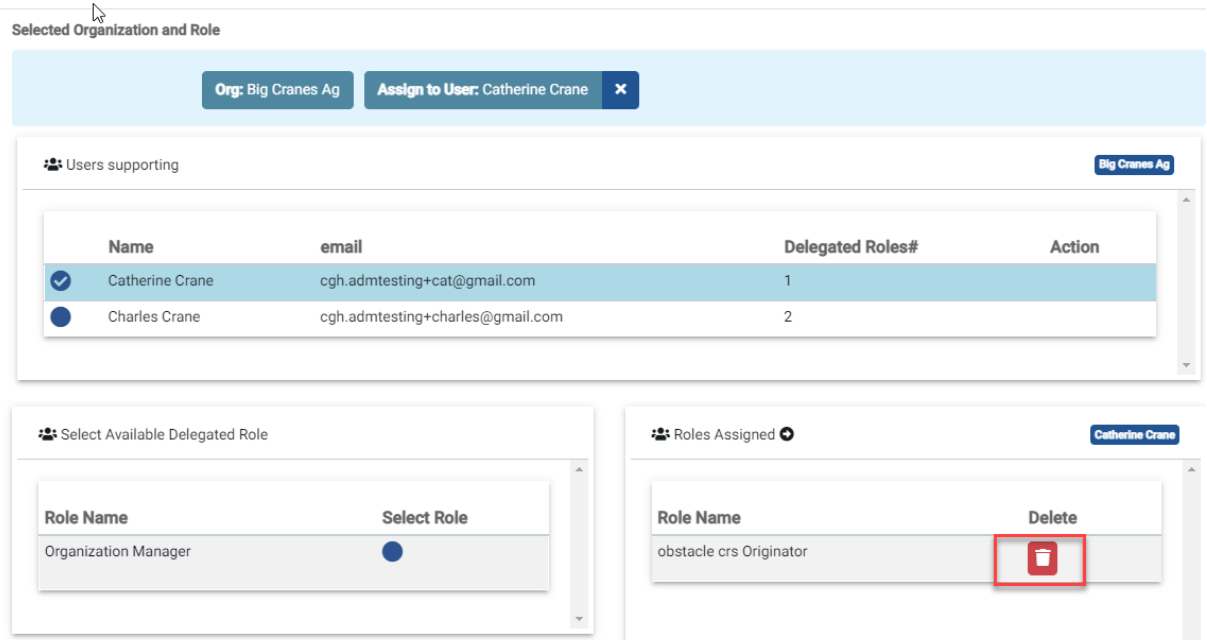

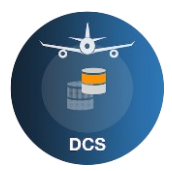

Danach müssen Sie diese Person aus der Liste löschen.

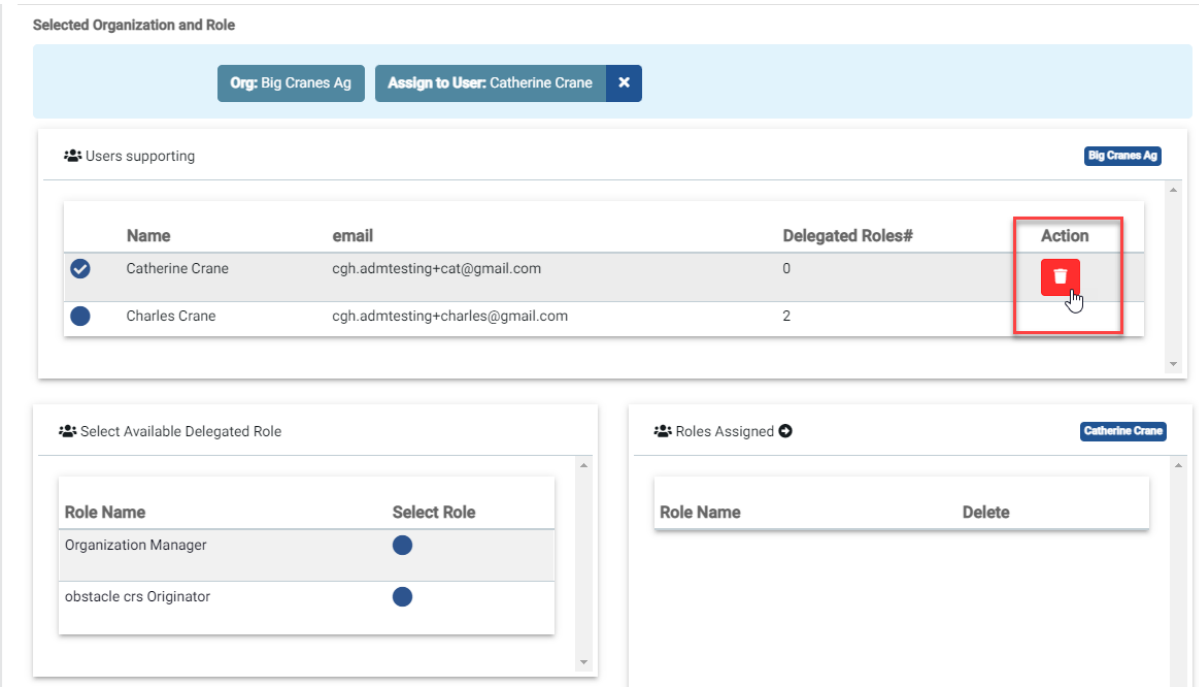

### <span id="page-9-0"></span>**2.4 Person inaktiv setzen**

Sollte eine Person temporär nicht aktiv sein für Ihre Firma, können Sie ihr einfach die Rollen entfernen. So hat die Person zwar noch Zugriff auf Ihre Anträge, kann aber keine Funktion mehr ausführen.

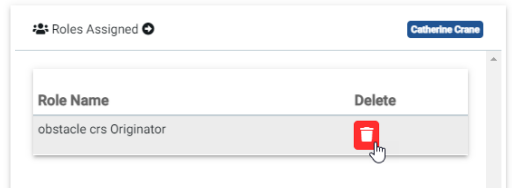

### <span id="page-9-1"></span>**2.5 Mutationen**

Sämtliche Änderungen im User Management müssen immer in einem Pop-up Menu bestätig werden. Personen können unbegrenzt hinzugefügt und entfernt werden.